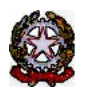

### **MINISTERO DELLE INFRASTRUTTURE E DEI TRASPORTI**

DIPARTIMENTO PER I TRASPORTI E LA NAVIGAZIONE

*DIREZIONE GENERALE PER LA MOTORIZZAZIONE PER I SERVIZI AI CITTADINI ED ALLE IMPRESE IN MATERIA DI*

*TRASPORTI E NAVIGAZIONE* Centro Elaborazione Dati

Via G. Caraci, 36 - 00157 Roma

**CED** Prot N° U000006236 Roma, 02/05/2023

COMUNE DI CAMPO NELL'ELBA - POLIZIA MUN.LE VIA VERDI 57 57034 CAMPO NELL'ELBA  $(LI)$ 

#### **OGGETTO: Utenza del servizio telematico relativa all'accesso agli archivi della Motorizzazione Civile Avviso di pagamento ai sensi dell'art. 10, comma 6, del D.P.R. 28.9.94 n° 634.**

#### **Codice Utente :CMLI0017**

Avviso di pagamento relativo al 1° trimestre dell'anno 2023. **Emesso il 02/05/2023**

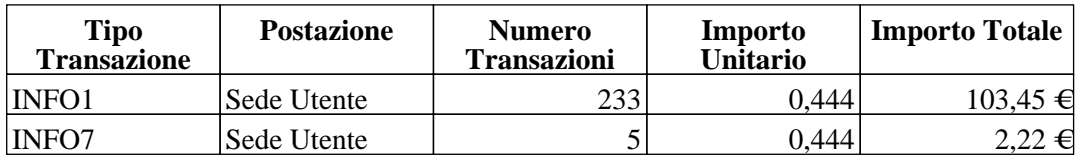

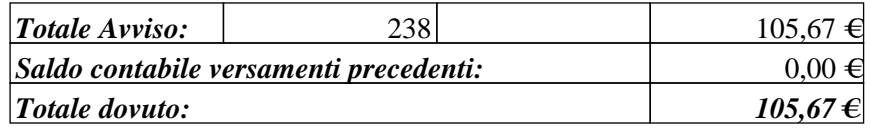

Data Scadenza Pagamento: **30/05/2023**

**Per gli utenti che intendono effettuare il pagamento tramite PagoPA**, il versamento può essere eseguito direttamente on-line tramite l'apposita funzione oppure è possibile utilizzare l'avviso PagoPA di seguito riportato (IUV) tramite i servizi messi a disposizione dai PSP o recandosi presso uno degli sportelli fisici (Uffici postali, sportelli bancari, ecc.) abilitati sull'intero territorio nazionale. Le istruzioni di dettaglio su come operare sono riportate nel Manuale utente scaricabile dall'applicazione.

**Per gli utenti in regime di Tesoreria Unica**, il versamento dev'essere eseguito per il tramite della procedura telematica utilizzata dai tesorieri per tutte le operazioni sui conti di tesoreria unica, inviando il flusso per l'esecuzione dei versamenti all'Erario dello Stato (codice 262004). Nel flusso devono essere specificati: il codice della Tesoreria territorialmente competente, l'imputazione a competenza/residui, l'imputazione completa del versamento (capo, capitolo e articolo), la descrizione della causale del versamento.

**Per il resto dell'utenza** il versamento, intestato alla sezione di Tesoreria provinciale dello Stato, competente per territorio, con imputazione:

CORRISPETTIVI TRIMESTRALI - UTENZA DPR 634/94 - CAPO XV CAPITOLO 2459

può essere effettuato mediante bonifico bancario utilizzando il codice IBAN: IT85B0100003245313015245900

L'utente in indirizzo **deve inserire gli estremi del versamento, allegando la relativa attestazione, nell'applicazione web Infocont Contratti entro il 31 gennaio 2023, ad eccezione di coloro che effettueranno il pagamento tramite PagoPA per i quali non è richiesto di inserire alcuna documentazione comprovante l'avvenuto pagamento.**

> f.to Il Dirigente (Dott. Gaetano Servedio)

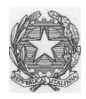

# *Ministero delle Infrastrutture e dei Trasporti*

DIPARTIMENTO PER LA MOBILITA' SOSTENIBILE Direzione Generale per la Motorizzazione, per i servizi ai cittadini ed alle imprese in materia di trasporti e navigazione CED – Divisione 7

## **COMUNICAZIONE 02/2023**

Con la presente comunicazione, si ricorda che gli utenti che non avranno provveduto, **entro il 20 maggio 2023**, a regolarizzare le posizioni contabili relative al pagamento del canone annuo e dei corrispettivi trimestrali del 1°, 2°, 3°, 4° trimestre 2022, nonché i mancati rinnovi annuali e novennali, saranno scollegati.

Saranno altresì scollegate le posizioni contabili relative allo stato "Pagamenti DA VERIFICARE" per i quali, a distanza di mesi, non è stato trovato alcun riscontro sui flussi trasmessi dalla Ragioneria Generale dello Stato.

Si fa presente che non è più possibile utilizzare, quale forma di pagamento, la modalità del **bollettino postale;** i pagamenti, pertanto, devono essere regolarizzati attraverso l'applicazione web Infocont con la quale è possibile effettuare i pagamenti attraverso la piattaforma Pagopa oppure è possibile eseguire il pagamento attraverso il bonifico bancario. In quest'ultima ipotesi, occorre allegare la quietanza. Di seguito le indicazioni per l'esecuzione della procedura Pagopa:

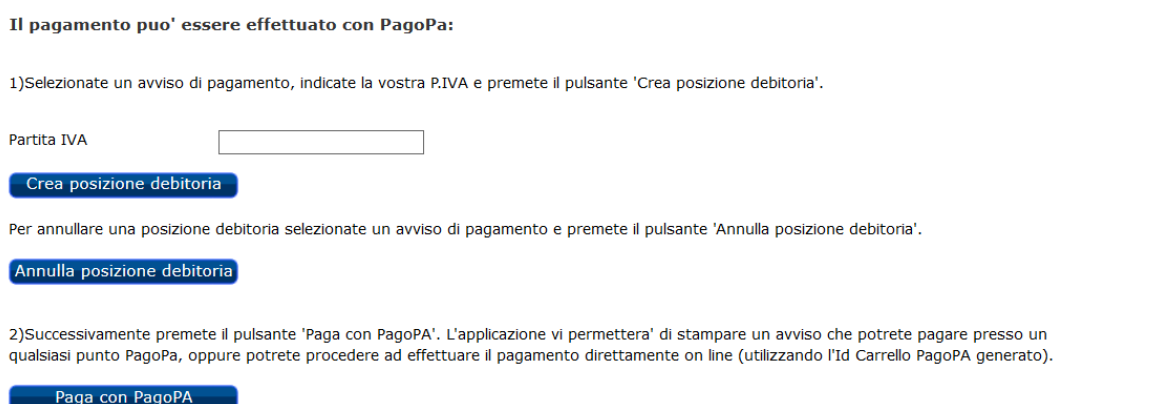

Deve essere indicata la Partita IVA nel campo corrispondente e successivamente premere **Crea posizione debitoria.**

Una volta creata la Posizione debitoria, il sistema restituisce un messaggio di conferma: questo consiglia di copiare l'**ID Carrello PagoPA** che il sistema ha impostato nella colonna (nell'esempio il 228348):

La creazione della posizione debitoria e' stata effettuata con successo. Puo' essere ricercata utilizzando l'Id Carrello PagoPA e pagata accedendo al pulsante Paga con PagoPA.

Si ricorda di NON inserire impegni a pagare (Determine, Delibere, Mandati)

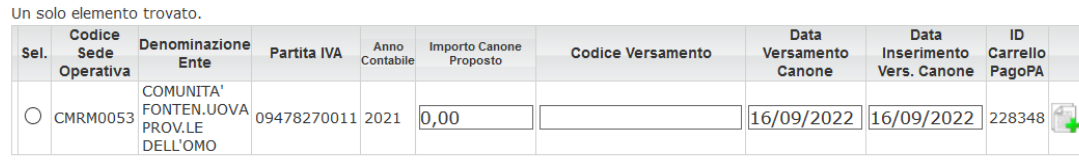

Premere il bottone **Paga con PagoPA** ed il sistema apre una nuova pagina sul sistema dei Pagamenti.

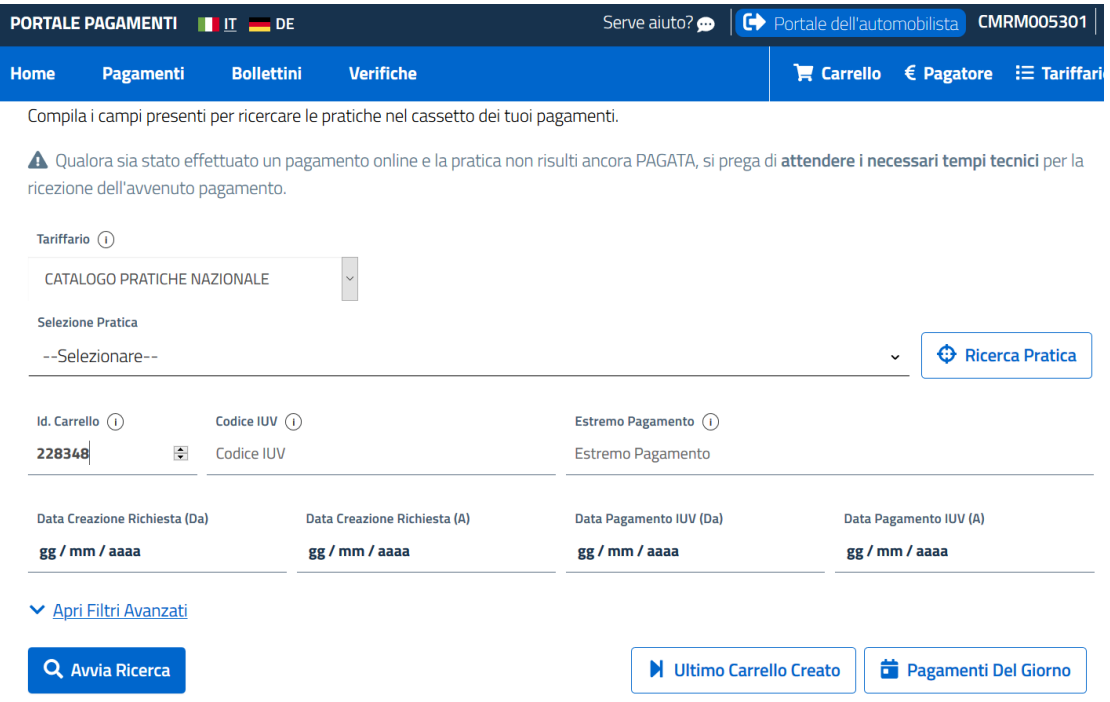

In questa pagina riportare il numero **ID Carrello PagoPA** creato in precedenza, nel campo **Id Carrello** della pagina del Portale Pagamenti e premere il bottone **Avvia Ricerca**.

Sotto comparira' l'elemento da pagare. Con il tasto + a destra e' possibile scegliere tra:

- a) Stampa avviso di pagamento, per stampare un avviso e pagarlo con tutte le possibili modalita' descritte sullo stesso.
- b) Paga Online, per effettuare il pagamento direttamente con Carta di Credito, Conto corrente o ulteriori metodi.

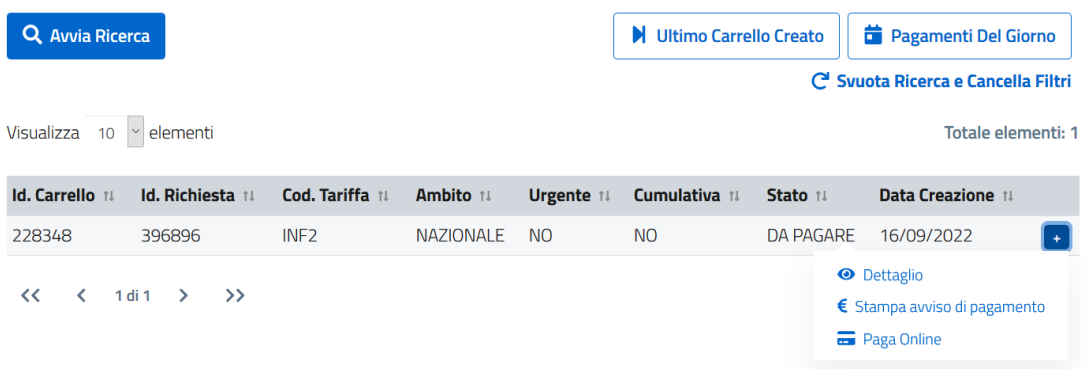

**Si fa presente che gli utenti i quali hanno provveduto al rinnovo novennale, possono scaricare il contratto direttamente dalla piattaforma Infocont.**